# **Synkato Presence**

Last Modified on 12/31/2020 11:36 am EST

The **Action Bar** is shown at the top of the screen and allows you to quicklyinitiate calls, transfer calls, place calls on hold or even create impromptu conference bridges. The buttons on the **Action Bar** display throughout Synkato Presence and are present on every dashboard.

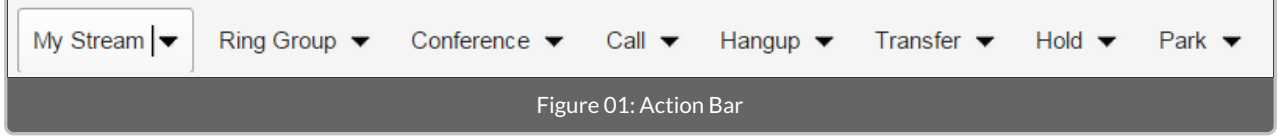

### **My Stream**

Shortcut:"M" Key

The **My Stream** button opens the **My Stream** window that displays all active calls, chat sessions and call history.

This button is useful when switching between multiple dashboards, as active calls are always visible from this menu.

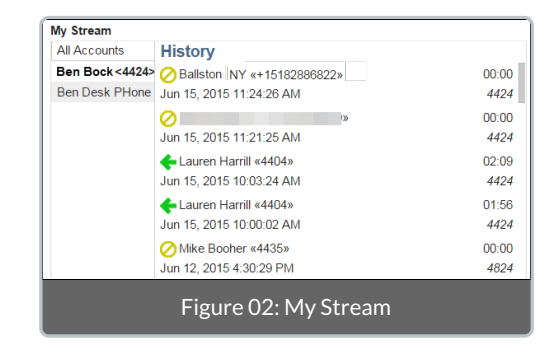

## **Ring Group**

Shortcut:"Q" Key

The **Ring Group** button displays a list of all**Ring Groups** currently configured in the Synkato phone system.

Clicking on a ring group on the right side of the panel allows you to login or logout of a specific group. The **Logout All** button at the top-right of this menu allows a user to logout of all ring groups that they may be a part of.

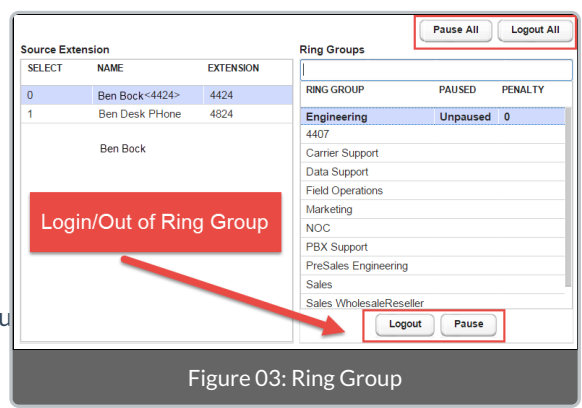

## **Call Button** Shortcut:"C" Key

The **Call** button allows users to originate calls to specific extensions or external numbers. The panel on the left allows the user to choose which of their extensions to dial from; the panel on the right allows the user to determine which extension or external number to call.

The **Destination** bar can be used to search by extension and name, but can also be used to dial any other telephone number.

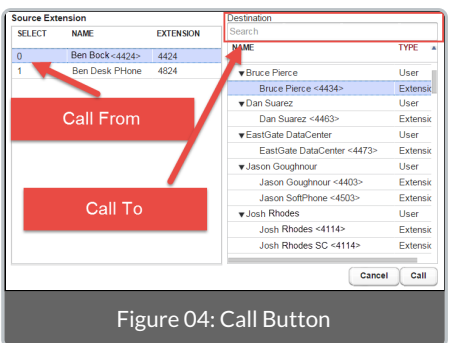

### **Transfer Button** Shortcut:"T" Key

The **Transfer** button allows a user to easily transfer calls to any other extension within the Synkato phone system. On the left panel, a list of active calls is displayed; on the right panel, all extensions built in the phone system are listed.

To transfer a call, select the desired transfer destination from the panel on the right and click **Transfer**. The **Destination** bar can be used to search by extension and name. You may also transfer to any telephone number by typing it in this bar.

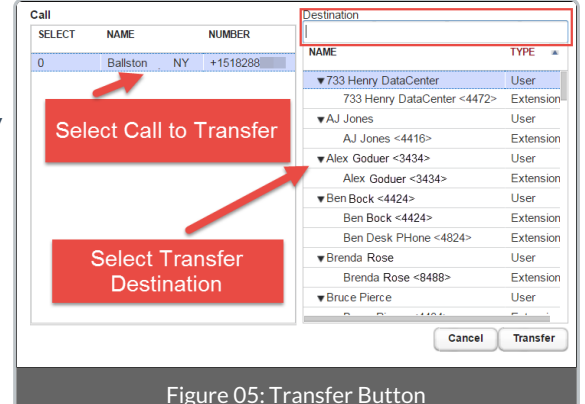

## **Conference Button**

Shortcut:"R" Key

The **Conference** button allows you to create ad-hoc conference rooms on the fly. To do this, click the **Conference** button from the action bar. In the first box on the menu that follows, give the temporary conference room a name (e.g., Temp Conference, Quick Call, etc.).

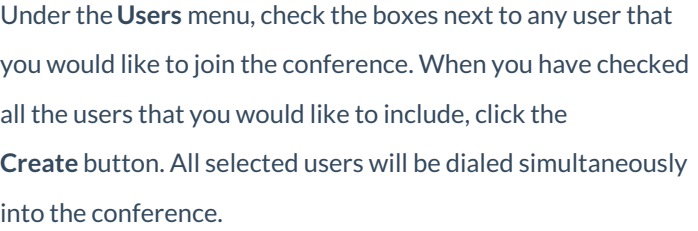

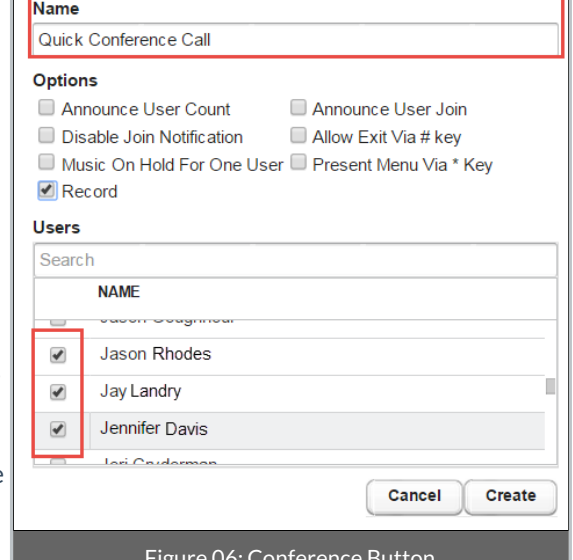

igure oo. Conferen

**NOTE:** If you would like to be included, make sure to check your own name as well.

#### **Hold Button**

#### Shortcut:"X" Key

Use the **Hold** button to toggle calls between active/held states. To do this, simply select the**Hold** action button, click the active call, and select **Hold**.

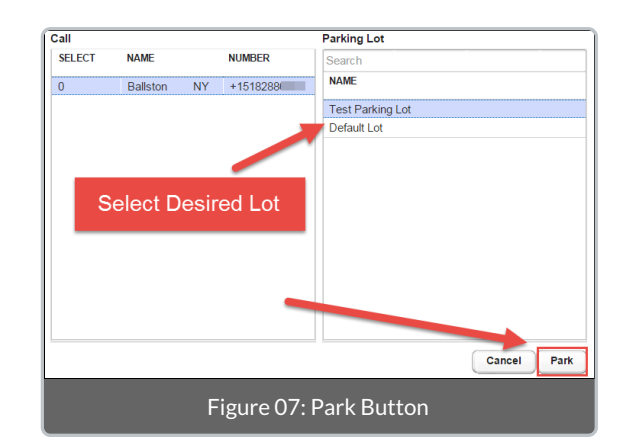

## **Park Button**

Shortcut:"P" Key

The **Park** button allows you to quickly place a call into a parking lot. To place a call on park, select the desired call on the panel to the left then select the desired parking lot in the panel on the right. Press the **Park** button to place the call into the selected parking lot.